## **NEW BOB WORLD INTERNET**

# ACCOUNTS

### Table of Contents

| _ | •             |                                       |      |
|---|---------------|---------------------------------------|------|
| 7 |               |                                       |      |
|   |               | e Accounts                            |      |
|   | 7.1.1 Acco    | ount Details                          | 4    |
|   | 7.1.1.1       | View Lien Details                     | 5    |
|   | 7.1.1.2       | Joint Account Details                 | 5    |
|   | 7.1.2 Sea     | rch                                   | 5    |
|   |               | v Summary Report                      |      |
|   | 7.1.3.1       | Consolidated Day End Statement        |      |
|   | 7.1.3.2       | Download.                             |      |
|   | 7.1.3.3       | View Closed Operative Accounts        |      |
|   |               | e Dots More Option                    |      |
|   | 7.1.4.1       | View Transaction History.             |      |
|   | 7.1.4.1       | •                                     |      |
|   |               |                                       |      |
|   | 7.1.4.2       | View or stop issued cheques           |      |
|   | 7.1.4.3       | Request Cheque Book                   |      |
|   | 7.1.4.4       | View Mini Statement                   |      |
|   | 7.1.4.5       | Inquire on temporary Overdraft        |      |
|   | 7.1.4.6       | View clearing instruments             |      |
|   | 7.1.4.7       | View Average Monthly Balance          | 8    |
|   | 7.1.4.8       | View Nominee Details                  | 8    |
|   | 7.1.4.9       | Inquire on Lien                       | 8    |
|   | 7.1.4.10      | View flexi-fixed deposit links        |      |
|   | 7.2 Deposit A | Accounts                              |      |
|   |               | osit Details                          |      |
|   | 7.2.1.1       | View Lien Details                     |      |
|   |               | rch                                   |      |
|   |               | e Dots More Option                    |      |
|   | 7.2.3.1       | View Transaction History              |      |
|   | -             |                                       |      |
|   | 7.2.3.2       | Search Transaction                    |      |
|   | 7.2.3.3       | View Deposit Schedule                 |      |
|   | 7.2.3.4       | View Nominee Details                  |      |
|   | 7.2.3.5       | Inquire on Lien                       |      |
|   | 7.2.3.6       | Regenerate FDR Receipt                |      |
|   | 7.2.3.7       | Premature Closure of Deposit          |      |
|   |               | counts                                |      |
|   | 7.3.1 Loai    | n Account Details                     | .11  |
|   | 7.3.2 Sea     | rch                                   | .11  |
|   | 7.3.3 Thre    | ee Dots More Option                   | .12  |
|   | 7.3.3.1       | View Transaction History              |      |
|   | 7.3.3.2       | Search Transaction                    |      |
|   | 7.3.3.3       | View Amortization Schedule            |      |
|   | 7.3.3.4       | View Repayment Schedule               |      |
|   | 7.3.3.5       | Simulate preclosure of Loan           |      |
|   | 7.3.3.6       | View Disbursement Schedule            |      |
|   |               | ounts                                 |      |
|   |               | istered PPF Account Statement         |      |
|   | 0             |                                       |      |
|   | Ų             | istration of PPF Accounts             |      |
|   |               | egister PPF Account                   |      |
|   |               | ounts                                 |      |
|   |               | v Sukanya Samriddhi Account Statement |      |
|   |               | ister Sukanya Samriddhi Account       |      |
|   |               | egister Sukanya Samriddhi Account     | .15  |
|   | 7.6 Account   | Access                                | .16  |
|   | 7.7 More Det  | tails                                 | .16  |
|   |               | ount Summary                          |      |
|   | 7.7.1.1       | Accounts                              |      |
|   | 7.7.1.2       | Account Groups                        |      |
|   | 7.7.1.2.1     | Search                                |      |
|   |               | ucted at Source                       |      |
|   |               | עטופע מו טעעועד                       | . 17 |

| 7.9 | View Swift Message | 17 |
|-----|--------------------|----|
| 7.9 | View Swift Message | 17 |

#### 7 Accounts: Below is the Accounts menus and their sub menus.

| Accounts           |              |                                         |
|--------------------|--------------|-----------------------------------------|
| Operative Accounts | PPF Accounts | View Registered PPF Account Statement   |
| Deposit Accounts   |              | Registration of PPF Accounts            |
| Loan Accounts      |              | De-register PPF Account                 |
| PPF Accounts       | SSY Accounts | Sukanya Samriddhi Yojana - Registration |
| Account Access     | SST Accounts | Sukanya Samiddhi Yojana - Negistration  |
| SSY Accounts       |              | View Sukanya Samriddhi Account Statemer |
| More Details       |              |                                         |
|                    | More Details | Account Summary                         |
|                    |              | TDS Certificate                         |
|                    |              | View Swift Messages                     |

### 7.1 **Operative Accounts:** All the operative account will be displayed here after clicking this menu.

| My Operative Accounts                                                                                                    | 3        |              |        |                |                                  |
|----------------------------------------------------------------------------------------------------|----------|--------------|--------|----------------|----------------------------------|
| Search Q                                                                                                    |          |              |        |                |                                  |
| Operative Accounts List                                                                                                    |          |              |        |                |                                  |
| Account Number                                                                                                    | Nickname | Account Type | Branch | Status         | Balance                          |
|                                                                                                    |          | Savings      |        | Active         | Total: INR <b>Available: INR</b> |
|                                                                                                    |          |              |        | Page Number 60 | Rowsperpage: 5 💗 1-5 of 6 🤇 🗦    |
| View Summary Reports Select                                                                                                    | CONTINUE |              |        |                |                                  |
| Download: Download: Downlo |          |              |        |                |                                  |

7.1.1 Account Details: To see the account details click on the account number, it will display the account details, where user can also see the Lien and Joint account details.

| General Details                                   |             |                               |                       |
|---------------------------------------------------|-------------|-------------------------------|-----------------------|
| Account Number:                                   |             | Nickname:                     |                       |
| Customer Id:                                      |             | Name:                         |                       |
| Status:                                           | Active      | Type                          | Savings               |
| Currency:                                         | INR         | Open Date:                    | 02/11/2010            |
| Branch:                                           |             | Drawing Power:                | INR 0.00              |
| Debit Accrued Interest:                           |             | Credit Accrued Interest:      |                       |
| Primary Account Holder:                           | γ           | Account Category Scheme Code: |                       |
| Balance Details                                   |             |                               |                       |
| Available Balance:                                | INR 0.00    | Total Balance:                | INR mean              |
| Ledger Balance:                                   | INR COMPANY | Effective Available Balance:  | INR 0.00              |
| Unclear Balance:                                  | INR 0.00    | Total Lien Balance:           | INR George            |
|                                                   |             | Latest Lien Remark:           |                       |
|                                                   |             |                               | View Lien Details     |
| More Details                                      |             |                               |                       |
| Sanction Limit:                                   | INR 0.00    |                               |                       |
| Total Value of Pending Debit Card Authorizations: | 0           |                               |                       |
|                                                   |             |                               | JOINT ACCOUNT DETAILS |
|                                                   |             |                               | BACK                  |

- 7.1.1.1 View Lien Details: Click this link to view the Lien details if any Lien is marked
- 7.1.1.2 **Joint Account Details:** Click this link to view Joint Account Details, if the account has joint holders. This button will be visible to user only when the account has joint holders, otherwise it will not be visible to the user.
- **7.1.2** Search: User use this option to search the accounts by using the given option in this search window. Also user can save/delete/modify their search criteria.

| Account Nickname |   | Account Number   | ^ |
|------------------|---|------------------|---|
| Account Type     |   | Account Currency | _ |
| All              | - | INR              |   |
| Branch Name      |   |                  |   |
| All              | - |                  |   |
| CLEAR SEARCH     |   |                  |   |
| Template Actions |   |                  | - |
| Save Template    | - | OK               | ~ |

#### 7.1.3 View Summary Report

7.1.3.1 **Consolidated Day End Statement:** User can download the consolidated day end statement for one or multiple accounts by using this option.

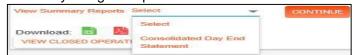

7.1.3.2 **Download:** User can also download the account details in the given format (excel/pdf/txt) as shown in the below mentioned screen.

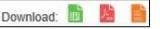

7.1.3.3 View Closed Operative Accounts: User can view its closed operative accounts by using this button.

| VIEW CLOSED OPERATIVE ACCOUNTS                              |          |
|-------------------------------------------------------------|----------|
| View Closed Operative Accounts                              | $\times$ |
| You do not have any accounts linked for the given criteria. |          |
|                                                             |          |
|                                                             |          |
|                                                             |          |

**7.1.4** Three Dots More Option: By clicking this three DOTS, it will display more options as shown in the below screen.

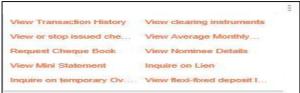

7.1.4.1 View Transaction History: By using this option user can view their transaction history of that particular account. User can also download the statement by using various options available in this screen and as per their requirement anytime.

| Accounts Operative Acc | ounts         |               |                                   |                   |
|------------------------|---------------|---------------|-----------------------------------|-------------------|
| Transaction Histor     | у             |               |                                   |                   |
| Search Transactions Q  |               |               | Choose Statement                  | Select 👻 GO       |
| Transactions List      |               |               |                                   |                   |
| Date                   | Remarks       | Instrument ID | Amount (INR)                      | Balance (INR)     |
| 27/06/2020             | EBANK:19756// |               |                                   | -                 |
|                        |               |               | Page Number G0 Rows per page: 5 👻 | 1 - 5 of 11 🔹 🗲 🔪 |
| Download: 💼 🖺 🖺        |               |               |                                   |                   |

User click on the remark (as shown above) of that particular transaction to view the details. It will show the details as mentioned below.

| Value Date:                     | 18/06/2020                    | Entry Date:                     | 17/06/2020 |
|---------------------------------|-------------------------------|---------------------------------|------------|
| Amount Type:                    |                               | 10                              | INR 89.00  |
| Sending Bank Reference:         |                               | Supplementary Details:          | 1111.03.00 |
| Additional Details (Tag<br>86): |                               | Reference for Account<br>Owner: |            |
| Transaction Remarks:            | EBANK:                        |                                 |            |
| Transaction Time:               | 18/06/2020 12:20:53 PM<br>IST | Branch Name:                    |            |
| Account Balance(INR):           | -722.00                       | Account Type:                   | Savings    |

**7.1.4.1.1 Search Transaction:** User can use the various options available in this search Transaction window to view the transaction history. Also download the statement in the EXCEL/PDF/TXT format.

| Search Hansachons      |                      |   |
|------------------------|----------------------|---|
| Date From (dd/MM/yyyy) | Date To (dd/MM/yyyy) | ~ |
| 100                    |                      |   |
| Transactions for       |                      |   |
| Select 👻               |                      |   |
| Last N Transactions    | Amount Type          |   |
| 15                     | All 👻                |   |
| Amount From            | Amount To            |   |
| Instrument ID From     | Instrument ID To     | - |
|                        |                      |   |
| CLEAR SEARCH           |                      | ~ |

7.1.4.2 **View or stop issued cheques:** By using this option, user can view or stop the issued cheques.

| Snapshot Accounts Operative   |                      |                 |
|-------------------------------|----------------------|-----------------|
| iew or Stop Issued Cheo       | ues                  |                 |
| Search Criteria               |                      |                 |
| Query on Cheque Book          |                      |                 |
| From Date (dd/MM/yyyy)        | To Date (dd/MM/yyyy) |                 |
| Query on Issued Cheques       |                      |                 |
| (Query on 1 or more Criteria) |                      |                 |
| Cheque Number From Chequ      | Number To            |                 |
| Cheque Status                 |                      |                 |
|                               |                      | BACK CLEAR SEAF |

7.1.4.3 **Request Cheque Book:** By using this option user can submit the request for issuance of new cheque book. After successful processing of the request, the cheque will be delivered to the address shown in this screen.

| Snapshot Accounts Operative Accounts                                                    |                                                      |          |         |                        |
|-----------------------------------------------------------------------------------------|------------------------------------------------------|----------|---------|------------------------|
| New Request                                                                             |                                                      |          |         |                        |
| 1                                                                                       | _ 2                                                  |          | 3       |                        |
| New Request Details                                                                     | Preview and Confirm                                  |          | Summary |                        |
| Request New Cheque Book                                                                 |                                                      |          | * Indi  | cates Mandatory Fields |
| For Account Number                                                                      | . <del>647000000000000000000000000000000000000</del> |          |         |                        |
| Addressee Name*                                                                         |                                                      |          |         |                        |
| Cheque Book will be delivered at Address                                                | Select                                               | <b>~</b> |         |                        |
| Landmark                                                                                |                                                      |          |         |                        |
| Number of Cheque Books*                                                                 | Select                                               | *        |         |                        |
| Transaction Remarks                                                                     |                                                      |          |         |                        |
| * I, hereby confirm that the above mentioned name and communication address is correct: | 🗌 Yes 📒 No                                           |          |         |                        |
|                                                                                         |                                                      |          |         | BACK CONTINUE          |

User has to select Yes checkbox then only CONTINUE button will be enabled. In the next screen user has to enter his/her Transaction password then only it be submitted successfully.

| Ø ———                                                                                           | 2                                                     | 3           |
|-------------------------------------------------------------------------------------------------|-------------------------------------------------------|-------------|
| New Request Details                                                                             | Preview and Confirm                                   | Summary     |
| Request New Cheque Book                                                                         |                                                       |             |
| Account:                                                                                        |                                                       |             |
| Addressee Name:                                                                                 |                                                       |             |
| Address: Mailing                                                                                |                                                       | Landmark:   |
|                                                                                                 |                                                       |             |
|                                                                                                 |                                                       |             |
|                                                                                                 |                                                       |             |
|                                                                                                 |                                                       |             |
|                                                                                                 |                                                       |             |
| Number of Cheques: 1                                                                            | Transaction                                           | n Remarks:  |
| Remark                                                                                          | 15                                                    |             |
| I agree to all the terms and conditions.                                                        |                                                       |             |
| * Charges will be applicable as per bank rules and the same will be debited separately when     | ever applicable in the Cheque Book requested account. |             |
| * Personalised cheque book issued only for identified branches                                  |                                                       |             |
| * In case of joint account holder, the cheque book will contain names of all joint account hold | lers as available in the selected account.            |             |
| * Cheque book will be issued against the name available in the selected account.                |                                                       |             |
| Enter your credentials to confirm the transaction                                               |                                                       |             |
| Confirmation Details                                                                            |                                                       |             |
| Transaction Passwon                                                                             | d*                                                    |             |
|                                                                                                 |                                                       |             |
|                                                                                                 |                                                       | BACK SUBMIT |

7.1.4.4 View Mini Statement: To view the mini statement, user has to click on this option, it will display the mini statement as shown in the below screen.

|              | Vi                                                             | ew Mini Statement |                          | ~             |
|--------------|----------------------------------------------------------------|-------------------|--------------------------|---------------|
| Balance Det  | tails                                                          |                   |                          |               |
| -            | Vailable Balance: INR 2,015.35<br>Ledger Balance: INR 2,015.35 |                   | ar Balance: INR 2,015.35 |               |
| Transactions | s List                                                         |                   |                          |               |
| Date         | Description                                                    | Instrument ID     | Amount (INR)             | Balance (INR) |
| 17/06/2020   |                                                                |                   | -17.70                   | 2,015.35      |
| 28/05/2020   |                                                                | N                 | -5.00                    | 2,033.05      |
| 05/05/2020   |                                                                |                   | 14.00                    | 2,038.05      |
| 18/03/2020   |                                                                |                   | -572.25                  | 2,024.05      |
| 04/03/2020   | 52                                                             |                   | 1,610.00                 | 2,596.30      |
|              |                                                                | Page Number GO Ro | owsperpage: 5 🚽          | 1-5 of 8 < >  |
| Download:    |                                                                |                   |                          |               |
| Download.    |                                                                |                   |                          |               |

7.1.4.5 **Inquire on temporary Overdraft:** To view the overdraft details, user has to click on this option, it will display the details of the overdraft if any.

| Inquire on T     | emporary Overdra | aft                        |                            |                          |              |   |      |
|------------------|------------------|----------------------------|----------------------------|--------------------------|--------------|---|------|
| Search Q         |                  |                            |                            |                          |              |   |      |
| Temporary Overdr | aft List - 🚛 🚛 🧰 |                            |                            |                          |              |   |      |
| Grant Date       | Penalty Date     | Temporary Overdraft Amount | Temporary Overdraft Status | Event Type               |              |   |      |
| 18/05/2020       | 19/05/2020       | 3,000.00                   | UnRegularized              | Instant (Txn Maint Menu) |              | : |      |
|                  |                  |                            |                            |                          | View Details |   | BACK |

7.1.4.6 View clearing instruments: To view the clearing instrument status of the cheque which is under clearing in that particular account, user has to click on this option.

| Accounts                                     | Operative Acco       | ounts                             |                |
|----------------------------------------------|----------------------|-----------------------------------|----------------|
| View Cle                                     | aring Instr          | uments                            |                |
| The clear                                    | aring instrument del | tails for the account             | does not exist |
| Search Q                                     |                      |                                   |                |
| Value Date Fr<br>10/05/2020<br>Transaction S |                      | Value Date To (dd/f<br>28/06/2020 | M/yyyy)        |
| All Status                                   | v                    |                                   |                |
| CLEAR                                        | SEARCH               |                                   |                |

7.1.4.7 **View Average Monthly Balance:** User use this option to view the average monthly balance of any particular month of the year.

| Processing Sebarate Associated |
|--------------------------------|
| Average Monthly Balance        |
| Account                        |
| Year 2020 🗸                    |
| Mosti Jan 👻                    |
| GET DETALLS                    |
| (3334)                         |

7.1.4.8 View Nominee Details: By clicking this option, user view the details of the nominee of that particular account if any nominee is registered in that account.

| Nominee | Relationship | Date of<br>Birth | Guardian Name |  |
|---------|--------------|------------------|---------------|--|
|         |              |                  |               |  |

7.1.4.9 Inquire on Lien: By clicking this option, user will view the details of the lien in case if any lien is marked.

|                 |             | inquire                    | e On Lien        |                      |  |
|-----------------|-------------|----------------------------|------------------|----------------------|--|
| Lien Type       | Expiry Date | Reason For Lien<br>Marking | Other<br>Account | Amount (INR) Remarks |  |
| User<br>Defined | 19/05/2020  | OTHERS                     |                  | 1,000.00             |  |

- 7.1.4.10 View flexi-fixed deposit links: It display the flexi-fixed deposit details.
- **7.2 Deposit Accounts:** All the deposit accounts will be displayed after clicking this menu as shown in the below screen.

| Accounts Deposit Accounts |                  |              |        |                     |               |             |                                                                            |       |
|---------------------------|------------------|--------------|--------|---------------------|---------------|-------------|----------------------------------------------------------------------------|-------|
| My Deposit Accounts       |                  |              |        |                     |               |             |                                                                            |       |
| Search Q                  |                  |              |        |                     |               |             |                                                                            |       |
| Deposit Accounts List     |                  |              |        |                     |               |             |                                                                            |       |
| Account Number            | Account Nickname | Account Type | Branch | Interest<br>Rate(%) | Maturity Date | Status      | Balance                                                                    |       |
|                           |                  | Term Deposit |        | L, 9.25             | 02/07/2020    | Active      | Maturity: INR 80,565.00<br>Deposit: INR 51,000.00Balance: INR<br>65,566.00 | :     |
|                           |                  |              |        |                     |               | Page Number | GO Rows per page: 5 🔟 1 - 5 of                                             | 6 < > |

**7.2.1 Deposit Details:** Click on the account number it will display the details of that deposit account. Account Details

| General Details     |                    |                              |                   |      |
|---------------------|--------------------|------------------------------|-------------------|------|
| Account Number:     |                    | Name:                        |                   |      |
| Customer Id:        |                    | Type:                        | Term Deposit      |      |
| Open Date:          | 02/07/2015         | Deposit Amount:              | INR 51,000.00     |      |
| Maturity Date:      | 02/07/2020         | Maturity Amount              | INR 80,565.00     |      |
| Interest Rate:      | 9.25%              | Interest Paid;               | INR 29,565.00     |      |
| Interest Accrued:   | INR 29,565.00      | Account Scheme Type:         |                   |      |
| Status:             | Active             | Primary Account:             | Ŷ                 |      |
| Maturity Details    |                    |                              |                   |      |
| Auto Renew:         | Unlimited          | Renewal Period(Months/Days): | 60/0              |      |
| Auto Renew Counter: | 0                  | Auto Closure:                | N                 |      |
| Auto Renewal Date:  | 02/07/2020         |                              |                   |      |
| Balance Details     |                    |                              |                   |      |
| Ledger Balance:     | INR 80,565.00      | Other Balance:               |                   |      |
| Clear Balance:      | INR 80,565.00      | Total Lien Balance:          |                   |      |
|                     |                    | Latest Lien Remark;          |                   |      |
|                     |                    |                              | View Lien Details |      |
| More Details        |                    |                              |                   |      |
| Currency:           | INR                |                              |                   |      |
| Status as on:       | 17/07/2020         | Branch:                      |                   |      |
| Account Open Date:  | 02/07/2015         | Deposit Status:              | Normal Closure    |      |
| Deposit Period:     | 60 Months / 0 Days | Repayment Account Number:    |                   |      |
| Product Category:   |                    |                              |                   |      |
|                     |                    | 1                            |                   | BACK |

7.2.1.1 View Lien Details: Click this link to view the Lien details if any Lien is marked.

**7.2.2** Search: User use this option to search the accounts by using the given option in this search window. Also user can save/delete/modify their search criteria.

| Account Nickname |   | Account Number   | ^ |
|------------------|---|------------------|---|
| Account Type     |   | Account Currency |   |
| All              | ~ | INR              |   |
| Branch Name      |   |                  |   |
| Select           | * |                  |   |
| CLEAR            | н |                  |   |
| Template Actions |   |                  |   |
| Select           | - | OK               | ~ |

**7.2.3** Three Dots More Option: By clicking this three DOTS, it will display more options as shown in the below screen.

|                          |                        | ÷ |
|--------------------------|------------------------|---|
| View Transaction History | Premature Closure of D |   |
| View Deposit Schedule    |                        |   |
| View Nominee Details     |                        |   |
| Inquire on Lien          |                        |   |
| Regenerate FDR Receipt   |                        |   |

7.2.3.1 View Transaction History: By using this option user can view their transaction history of that particular account. User can also download the statement by using various options available in this screen and as per their requirement anytime.

| Accounts     | Deposit Accounts          |              |                               |
|--------------|---------------------------|--------------|-------------------------------|
| Transact     | ion History               |              |                               |
| Search Trans | actions Q                 |              | Choose Statement Select 🛛 👻 😡 |
| Transactions | List                      |              |                               |
| Date         | Remarks                   | Amount (INR) | Balance (INR)                 |
| 27/03/2018   | Int:2931.00 and TAX:0.00. | 2,931.00     | 65,566.00                     |
| Download:    |                           |              |                               |

7.2.3.2 **Search Transaction:** User can use the various options available in this search Transaction window to view the transaction history. Also download the statement in the EXCEL/PDF/TXT format.

| ransaction F               | notory                                  |     |
|----------------------------|-----------------------------------------|-----|
| Search Transactions C      | 2                                       |     |
| Account                    |                                         | ~   |
|                            | • ·                                     |     |
| Date From (dd/MN           | //yyyy) Date To (dd/MM/yyyy)            |     |
|                            | 22 [222]                                | 1.0 |
| Transactions for           | Last N Transactions                     |     |
| Select 🚽                   | 15                                      |     |
|                            | (Specify N - number of<br>transactions) |     |
|                            | Amount To                               |     |
| Amount From                |                                         |     |
| Amount From<br>Amount Type |                                         |     |

7.2.3.3 View Deposit Schedule: By clicking this option, user can view the deposit schedules.

| Accounts Deposit  | Accounts                       |                                            |                                |          |
|-------------------|--------------------------------|--------------------------------------------|--------------------------------|----------|
| /iew Deposit S    | chedule                        |                                            |                                |          |
|                   |                                |                                            |                                | BACK     |
| Account Details   |                                |                                            |                                |          |
|                   | NickName:                      |                                            | Number:                        |          |
|                   | Currency: INR                  |                                            | Deposit Start Date: 02/07/2015 |          |
|                   | Deposit Amount: INR 51,000.00  |                                            | Maturity Date: 02/07/2020      |          |
|                   | Maturity Amount: INR 80,565.00 |                                            | Interest Rate: 9.25%           |          |
| Flow Details      |                                |                                            |                                |          |
| Payment Type      | Due on                         | Amount Due Payment Date                    | Account Balance                | Amount I |
| Principal In Flow | 02/07/2015                     | 51,000.00 02/07/2015                       | 51,000.00                      | 51,000   |
| nterest In Flow   | 30/09/2015                     | 1,166.00 30/09/2015                        | 52,166.00                      | 1,166    |
|                   | 31/03/2016                     | 2,441.00 31/03/2016                        | 54,607.00                      | 2,441    |
| nterest In Flow   |                                |                                            |                                |          |
| nterest In Flow   | 30/09/2016                     | 2,555.00 30/09/2016                        | 57,162.00                      | 2,555    |
|                   | 30/09/2016<br>31/03/2017       | 2,555.00 30/09/2016<br>2,674.00 31/03/2017 | 57, 162.00<br>59, 836.00       | 2,555    |

7.2.3.4 View Nominee Details: By using this option, user can view the nominee details if any nominee is registered in that account.

| Nominee Relationship | Date of<br>Birth | Guardian Name |  |
|----------------------|------------------|---------------|--|
|                      |                  |               |  |

7.2.3.5 **Inquire on Lien:** User click on this link to view the Lien details if any Lien is marked in that particular account.

|                 |             | inquire                    | e On Lien        |              |         |
|-----------------|-------------|----------------------------|------------------|--------------|---------|
| Lien Type       | Expiry Date | Reason For Lien<br>Marking | Other<br>Account | Amount (INR) | Remarks |
| User<br>Defined | 19/05/2020  | OTHERS                     |                  | 1,000.00     |         |

7.2.3.6 **Regenerate FDR Receipt:** User can regenerate and download the FDR receipt in PDF format by using this option.

| Online FD                    |                               |                                       |
|------------------------------|-------------------------------|---------------------------------------|
| Term Deposit Acknowledgement |                               |                                       |
| Term Deposit Account No:     | Deposit Account Branch:       | · · · · · · · · · · · · · · · · · · · |
| Customer Id: Gebeute 10      | Account Category Scheme Code: | TD131                                 |
| Depositor Name:              | Joint Account Holder Name 1:  |                                       |
| Joint Account Holder Name 2: | Joint Account Holder Name 3:  |                                       |
| Deposit Type: TDA            | Deposit Amount:               | 51,000.00                             |
| Interest Rate: 9.25%         | Maturity Amount:              | 80,565.00                             |
| Maturity Date: 02/07/2020    | Mode Of Operation:            | ES                                    |
| Auto Renewal Status: U       | Auto Renewal Counter:         | 0                                     |
| Deposit Period(Months): 60   | Deposit Period(Days):         | 0                                     |
| Nominee Registered: N        | Deposit Date:                 | 02/07/2015                            |

7.2.3.7 **Premature Closure of Deposit:** User can do the premature closure of their FD/RD by using this option, which are opened though online channel without visiting the Branch. Kindly select the deposit account and credit account and click on CONTINUE button and follow the next steps.

| Accounts Deposit Ac   | ccounts             |                         |          |               |                  |
|-----------------------|---------------------|-------------------------|----------|---------------|------------------|
| Premature Closu       | ure of TD Accounts  |                         |          |               |                  |
|                       | 1                   |                         |          | 3             |                  |
|                       | New Request Details | Preview and Confirm     |          | Summary       |                  |
|                       |                     |                         |          | * Indicates I | Mandatory Fields |
| Basic Account Details |                     |                         |          |               |                  |
|                       |                     | Select Deposit Account* | <b>•</b> |               |                  |
|                       |                     | Select Credit Account*  | <b>•</b> |               |                  |
|                       |                     |                         |          | BACK          | CONTINUE         |

7.3 Loan Accounts: All the Loan accounts will be displayed here after clicking this menu

| Loans            |                  |              |        |                  |        |                                                     |   |
|------------------|------------------|--------------|--------|------------------|--------|-----------------------------------------------------|---|
| earch Q          |                  |              |        |                  |        |                                                     |   |
| an Accounts List |                  |              |        |                  |        |                                                     |   |
| Account Number   | Account Nickname | Account Type | Branch | Interest Rate(%) | Status | Balance                                             |   |
|                  |                  | Loan         |        |                  | Open   | Disbursed: INR 40,42,787.00<br>Amount Due: INR 0.00 | : |
|                  |                  | Loan         | A      | -                | Open   | Disbursed: INR 3,09,063.00<br>Amount Due: INR 0.00  | 1 |

**7.3.1** Loan Account Details: Click on the account number to view the details of that loan account. It will be displayed as shown below.

| Accounts Loan Accounts          |               |                            |                  |
|---------------------------------|---------------|----------------------------|------------------|
| Account Details                 |               |                            |                  |
| General Details                 |               |                            |                  |
| Account Number:                 |               | Name:                      | -                |
| Customer ID:                    |               | Туре:                      | Loan             |
| Currency:                       | INR           | Sanctioned Amount:         | INR 65,000.00    |
| Loan Outstanding Amount:        | INR -6,500.00 | Disbursed Amount:          | INR 65,000.00    |
| Installment Amount:             | INR 0.00      | Next Installment Due Date: |                  |
| Interest Rate:                  |               | Branch:                    | ALKAPURI, BARODA |
| Status:                         | Open          | Primary Account:           | Y                |
| Account Scheme Type:            |               |                            |                  |
| Repayment Details               |               |                            |                  |
| Principal Overdue:              | INR 6,500.00  | Last Repayment Date:       | 30/06/2020       |
| Total Amount Paid Back to Date: |               |                            |                  |
|                                 |               |                            | BACK             |

**7.3.2** Search: User use this option to search the accounts by using the given option in this search window. Also user can save/delete/modify their search criteria.

| Account Nickname |   | Account Number   | ^ |
|------------------|---|------------------|---|
| Account Type     |   | Account Currency |   |
| All              | * | INR              |   |
| Branch Name      |   |                  |   |
| Select           | * |                  |   |
| CLEAR SEARCH     |   |                  |   |
| Template Actions |   |                  |   |
|                  |   |                  | ~ |

**7.3.3** Three Dots More Option: By clicking this three DOTS, it will display more options as shown in the below screen.

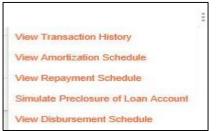

7.3.3.1 View Transaction History: By using this option user can view their transaction history of that particular account. User can also download the statement by using various options available in this screen and as per their requirement anytime.

| Accounts Loan A       | ccounts                   |                    |                                 |                        |
|-----------------------|---------------------------|--------------------|---------------------------------|------------------------|
| Transaction Hi        | story                     |                    |                                 |                        |
| Search Transactions Q |                           |                    | Choose                          | Statement Select 🛛 👻 😡 |
| Transactions List 🕊   |                           |                    |                                 |                        |
| Date                  | Remarks                   | Instrument ID      | Amount (INR)                    | Balance (INR)          |
| 22/05/2020            | eBanking : Credit to loar | 36                 | 20,000.00                       | -42,38,039.00          |
| 31/05/2018            | 2018 to 30-0              | al Int Coll 30-04- | .21,985.00                      | -42,58,039.00          |
| 25/05/2018            | LN_HS_REG                 |                    | 11,230.00                       | -42,36,054.00          |
| 30/04/2018            | 2018 to 29-0              | al Int.Coll:31-03- | .21,341.00                      | -42,47,284.00          |
| 27/04/2018            | LN_HS_REG                 |                    | 11,230.00                       | -42,25,943.00          |
|                       |                           |                    | Page Number 60 Rows per page: 5 |                        |
| Download: 📄 💄         |                           |                    |                                 |                        |

7.3.3.2 **Search Transaction:** User can use the various options available in this search Transaction window to view the transaction history. Also download the statement in the EXCEL/PDF/TXT format.

| Contern managements of |                      |   |
|------------------------|----------------------|---|
| Date From (dd/MM/yyyy) | Date To (dd/MM/yyyy) | ~ |
| [313]                  | 25005a<br>[222]      |   |
| Transactions For       |                      |   |
| Select 👻               |                      |   |
| Last N Transactions    | Amount Type          |   |
| 15                     | All 👻                |   |
| Amount From            | Amount To            |   |
| Instrument ID From     | Instrument ID To     |   |
| CLEAR SEARCH           |                      | ~ |

#### 7.3.3.3 View Amortization Schedule: Click this option to view the amortization schedule.

| Account Details       |                         |                   |                |               |                         |                |
|-----------------------|-------------------------|-------------------|----------------|---------------|-------------------------|----------------|
| Account Details       |                         |                   |                |               |                         |                |
|                       | Account Nickname:       |                   |                |               | Account Number:         |                |
|                       | Currency: INR           |                   |                |               |                         |                |
| Amortization Schedule |                         |                   |                |               |                         |                |
| Due Date              | Opening Liability (INR) | Installment (INR) | Interest (INR) | Charges (INR) | Closing Liability (INR) | Principal (INR |
| 30/06/2020            | 40,42,787.00            | 11,229.96         | 0.00           | 0.00          | 40,31,557.04            | 11,229.96      |
| 31/07/2020            | 40,31,557.04            | 11,229.96         | 0.00           | 0.00          | 40,20,327.08            | 11,229.96      |
| 31/08/2020            | 40,20,327.08            | 11,229.96         | 0.00           | 0.00          | 40,09,097.12            | 11,229.96      |
| 30/09/2020            | 40,09,097.12            | 11,229.96         | 0.00           | 0.00          | 39,97,867.16            | 11,229.96      |
| 31/10/2020            | 39,97,867.16            | 11,229.96         | 0.00           | 0.00          | 39,86,637.20            | 11,229.96      |

## 7.3.3.4 **View Repayment Schedule**: Click this option to view the repayment schedule.

| Account Details                    |                                           |                                      |                      |                             |                       |                                    |
|------------------------------------|-------------------------------------------|--------------------------------------|----------------------|-----------------------------|-----------------------|------------------------------------|
|                                    | Nickname:                                 |                                      |                      | Number:                     |                       |                                    |
|                                    | Currency: INR                             |                                      | Sar                  | ctioned Amount: 40,42,787.0 | 0                     |                                    |
| Disk                               | ibursed Amount: 40,42,787.00              |                                      |                      | Liability Amount: 11,229.96 |                       |                                    |
| Loan Demand List                   |                                           |                                      |                      |                             |                       |                                    |
| Repayment Due Date                 |                                           |                                      | Repayment (INR) Amou |                             |                       | Amount Paid (If                    |
| 26/04/2017                         |                                           |                                      | 20,1                 | 17.00                       |                       | 20,117.0                           |
| 24/01/2018                         |                                           |                                      | 11,2                 | 29.96                       |                       | 11,229.9                           |
| 28/02/2018                         |                                           |                                      | 11,2                 | 29.96                       |                       | 11,229.                            |
|                                    |                                           |                                      | 11,229.96            |                             |                       |                                    |
| 31/03/2018                         |                                           |                                      | 11,2                 | 29.96                       |                       | 11,229.9                           |
| 31/03/2018<br>30/04/2018           |                                           |                                      |                      | 29.96                       | CO. David and C.      | 11,229.9                           |
| 30/04/2018                         |                                           |                                      |                      | 29.96                       | 60 Rows per page: 5 👻 |                                    |
|                                    | Installment (INR)                         | First Installment Date               |                      | 29.96                       |                       | 11,229.5<br>11,229.5<br>1 - 5 of 6 |
| 3004/2018<br>Loan Payment Schedule | 2010/00/00/00/00/00/00/00/00/00/00/00/00/ | First Installment Date<br>31/01/2017 | 11,2                 | 29.96<br>Page Number        |                       | 11,229.9                           |

7.3.3.5 **Simulate preclosure of Loan:** Click this option to calculate the Loan preclosure amount for a particular date.

| Accounts     | Loan Accounts           |                                                                                     |                                       |                                                   |                   |
|--------------|-------------------------|-------------------------------------------------------------------------------------|---------------------------------------|---------------------------------------------------|-------------------|
| Loan Ac      | count Preclosure        | Calculator                                                                          |                                       |                                                   |                   |
|              |                         |                                                                                     |                                       |                                                   | * Indicates Manda |
| Loan Accourt | t Preclosure Calculator |                                                                                     |                                       |                                                   |                   |
| -            |                         |                                                                                     |                                       |                                                   |                   |
| 14 14        |                         | etermine the net payable amount for a selected date. This action does not close you | r Ioan account. To close a Ioan accou | int, contact the bank or raise a service request. |                   |
|              |                         | Intended Closure Date (dd/MM/yyyy)*                                                 | 1000<br>1000                          |                                                   |                   |
|              |                         |                                                                                     |                                       |                                                   | BACK              |

7.3.3.6 View Disbursement Schedule: User can view the disbursement schedule of their Loan account if any disbursement is pending.

#### 7.4 PPF Accounts

7.4.1 **Registered PPF Account Statement:** User can view the statement of their registered PPF account by using this option. PPF account statement in full or for a particular duration can be downloaded by using this option. Select the Full Statement checkbox for downloading the full statement or select the date option for downloading the statement for a particular duration. Click on CONTINUE button and follow the steps on the next screen.

| Accounts PPF A    | coounts View Registered PPF Account Statement |                                               |               |
|-------------------|-----------------------------------------------|-----------------------------------------------|---------------|
| View PPF Acc      | ounts Statement                               |                                               |               |
| PPF Accounts List |                                               |                                               |               |
| Select            | Customer Name                                 | PPF Account No.                               |               |
|                   |                                               |                                               |               |
|                   |                                               | Statement Type 📵 Full Statement 🗌 Select Date |               |
|                   |                                               |                                               | BACK CONTINUE |
| View PPF Acc      | counts Statement                              |                                               |               |
| PPF Accounts List |                                               |                                               |               |
| Select            | Customer Name                                 | PPF Account No.                               |               |
|                   |                                               |                                               |               |
|                   |                                               | Statement Type 🗌 Full Statement 🦲 Select Date |               |
|                   |                                               | From Date :*                                  |               |
|                   |                                               | To Date -                                     |               |
|                   |                                               |                                               |               |

**7.4.2** Registration of PPF Accounts: User can register their PPF account. This is a onetime activity, after that user can view the statement or credit the amounts online in that PPF account. The Name and PAN number of the user should matched with the Name and PAN number of the PPF account, then only system will allow for its registration. Enter the PPF account number in the given field and click on CONTINUE button, on the next screen, it will display the name of the PPF account holder, enter the transaction Password and click on CONTINUE button. The PPF account will be registered successfully.

| Accounts PPF Accounts Registration of PPF Accounts |                          |                                               |
|----------------------------------------------------|--------------------------|-----------------------------------------------|
| Registration of PPF Account                        |                          |                                               |
| <b>()</b>                                          | 0                        | 3                                             |
| New Request Details                                | Preview and Confirm      | Summary                                       |
| Ende                                               | er PPF Account Number .* | * Indicates Mandatory Fiel                    |
|                                                    |                          | BACK                                          |
| egistration of PPF Account                         |                          |                                               |
| 0                                                  |                          | 3                                             |
| New Request Details                                | Preview and Confirm      | Summary                                       |
| confirm the details before submission              |                          |                                               |
| Customer ID :                                      | PPF Account N            | umber :                                       |
| Account Status : Active                            |                          | Name: And And And And And And And And And And |
| inter your credentials to confirm the transaction  |                          |                                               |
| Confirmation Details                               |                          |                                               |
| Transaction Password*                              |                          |                                               |
|                                                    |                          |                                               |
|                                                    |                          | BACK CONTIN                                   |

7.4.3 **De-register PPF Account:** User can de-register their PPF account by using this option, in case user does not want to view/credit to their PPF account.

| Accounts F      | PPF Accounts | De-register PPF Account |                     |   |                              |
|-----------------|--------------|-------------------------|---------------------|---|------------------------------|
| De-Registra     | ation of P   | PF Account              |                     |   |                              |
|                 |              | <b>1</b>                | 2                   |   |                              |
|                 |              | New Request Details     | Preview and Confirm |   | Summary                      |
|                 |              |                         |                     |   | * Indicates Mandatory Fields |
| Select PPF Acco | ount No.     |                         |                     |   |                              |
|                 |              |                         | PPF Account Number  | * |                              |
|                 |              |                         |                     |   | BACK CONTINUE                |

| De-Registration of PPF Account                    |                     |                           |
|---------------------------------------------------|---------------------|---------------------------|
| 3                                                 | 2                   | 3                         |
| New Request Details                               | Preview and Confirm | Summary                   |
| Confirm the details before submission             |                     |                           |
| PPF Account Number :                              |                     | Requeist Date: 17/07/2020 |
| Name :                                            |                     |                           |
| Enter your credentials to confirm the transaction |                     |                           |
| Confirmation Details                              |                     |                           |
| Transaction Password*                             |                     |                           |
|                                                   |                     |                           |
|                                                   |                     | BACK                      |

#### 7.5 SSY Accounts

7.5.1 View Sukanya Samriddhi Account Statement: User can view the statement of their registered SSY account by using this option. PPF account statement for a particular duration can be downloaded by using this option. Select the from and to dates for downloading the statement for a particular duration. Click on VIEW SUKANYA SAMRIDDHI STATEMENT button and follow the steps on the next screen.

Sukanya Samriddhi Account Statement

| Sukanya Samiddhi Account Number: |               | * |                                  |
|----------------------------------|---------------|---|----------------------------------|
| From Date (dd/MMyyyy)*           | (100)<br>[12] |   |                                  |
| To Date (dd/MMyyyy)*             | [100]         |   |                                  |
|                                  |               |   | VIEW SUKANYA SAMRIDDHI STATEMENT |

7.5.2 **Register Sukanya Samriddhi Account:** User can register their SSY account. This is a onetime activity, after that user can view the statement or credit the amounts online in that SSY account. The customer ID of the user should matched with the Customer ID mentioned in the guardian section of the CUSTID of that girl child MRCR menu in Finacle, then only system will allow for its registration. Enter the SSY account number in the given field and click on CONTINUE button, on the next screen, it will display the name of the SSY account holder and Parent Name, enter the transaction Password and click on CONTINUE button. The SSY account will be registered successfully.

| Accounts SSY Accounts Sukanya Samriddhi Yojana - Registration |                       |                              |
|---------------------------------------------------------------|-----------------------|------------------------------|
| New Request                                                   |                       |                              |
| 0                                                             | 0                     |                              |
| New Request Details                                           | Preview and Confirm   | Summary                      |
|                                                               |                       | * Indicates Mandatory Fields |
| Registration of Sukanya Samriddhi Account                     |                       |                              |
| Basic Account Details                                         |                       |                              |
|                                                               | Enler Account Number* |                              |
|                                                               |                       | CONTINUE                     |

**7.5.3 De-register Sukanya Samriddhi Account:** User can de-register their SSY account by using this option, in case user does not want to view/credit to their SSY account.

| De-Link Sukanya Samriddhi Account |
|-----------------------------------|
|-----------------------------------|

| 1<br>New Request Details                     |                                         | and Confirm | 3<br>Summary                 |
|----------------------------------------------|-----------------------------------------|-------------|------------------------------|
|                                              |                                         |             | * Indicates Mandatory Fields |
| De-Registration of Sukanya Samriddhi Account |                                         |             |                              |
| Select Details                               |                                         |             |                              |
| s                                            | elect Sukanya Samriddhi Account Number* | *           |                              |
|                                              |                                         |             | CONTINUE                     |

**7.6** Account Access: By using this option user can restrict the access of their account. If the "Transaction and Inquiry" access right mentioned in that account, then that account will be visible to the user in the "Debit account or Pay from Account" list at the time of transaction. If the "Inquiry" access right mentioned in that account will not be visible to the user in the "Debit account or Pay from Account" list at the time of transaction the user in the "Debit account or Pay from Account" list at the time of transaction, means it account has restricted access. To change the access right from restricted to full or vice versa, select that account and click on the respective buttons, enter the Transaction password and click on SUBMIT button. The right will be changed accordingly.

| Maintain Account A                                                                                                    | ACCESS               |                                                                                                    |                                                  |
|----------------------------------------------------------------------------------------------------|----------------------|----------------------------------------------------------------------------------------------------|--------------------------------------------------|
| Search Criteria                                                                                                    |                      | Account Mandone<br>Account Mandone<br>Anoneet Account Account Account Account                                                                                                    |                                                  |
| Accounts Access List                                                                                                    |                      |                                                                                                    | CLEAR REARCH                                     |
|                                                                                                    |                      |                                                                                                    |                                                  |
| Select                                                                                                    | Account Number       | Accessint Nickhame                                                                                                    | Access Right                                     |
|                                                                                                    |                      |                                                                                                    | Transaction and imputy                           |
|                                                                                                    | 5 <b></b> ()         | -                                                                                                    | . Transissioning and impary                      |
|                                                                                                    |                      |                                                                                                    | This evaluation of the second tempology          |
|                                                                                                    |                      |                                                                                                    | Transaction and Inquiry                          |
|                                                                                                    |                      | -                                                                                                    | Transaction and inquiry                          |
| RESTRICT ACCOUNT ACCERN                                                                                                    | PULL ADDOLINT ACCERS |                                                                                                    | Page Number: 😡 Rows per page: 5 🛩 1 : 5 of 6 < > |
| <ol> <li>Full Access can be restricted</li> <li>Once any account's is given</li> <li>Once any account's is given</li> </ol> |                      | parameters & COTP and vice-versa.<br>In transactions as the accessive will not be present to Detail accessing fair.<br>For instants transactions, as the accessing will not be present to Detail accessing fair. |                                                  |

#### 7.7 More Details

- **7.7.1** Account Summary: By using this option user can view the summary of all the accounts as shown in the below mentioned screen. In that screen it has two sections one is Accounts and another is Account Groups.
- 7.7.1.1 Accounts: Accounts summary will be displayed in this screen.

|                   |                  |        | ,                                                  |                |
|-------------------|------------------|--------|----------------------------------------------------|----------------|
| ACCOUNT GROUPS    |                  | 2      | ACCOUNTS                                           |                |
| Liabilit          | Assets           | ıts    | Ассоц                                              |                |
|                   | INR 40,063.69    |        | 3                                                  | Operative      |
|                   | INR 55,300.00    |        | 6                                                  | Deposits       |
| INR -44,89,308    |                  |        | 2                                                  | Loans          |
| INR -44,89,300    | INR 95,363.69    |        |                                                    | Total          |
| INR -43,93,944    |                  |        |                                                    | Net            |
| LOANS             | DEPOSITS         | SEARCH | Search Accounts Enter Number or Nickname OPERATIVE | s              |
| Available Balance | Total Balance    | Branch | Account Nickname                                   | Account Number |
| INR -722.00       | INR -722.00      |        |                                                    |                |
| INR 38,584.69     | INR -4,61,415.31 |        |                                                    |                |
| INR 2,201.00      | INR 2,201.00     |        | -                                                  | 2000100010517  |
|                   |                  |        |                                                    | Download:      |

7.7.1.2 **Account Groups:** User can create group of accounts or can view such account groups. 7.7.1.2.1 **Search:** User can search the accounts by using this search option.

| Accounts More De                           | etails Account Summa | У |                |  |  |  |
|--------------------------------------------|----------------------|---|----------------|--|--|--|
| ccounts Summary                            |                      |   |                |  |  |  |
| ACCOUNTS                                   |                      |   | ACCOUNT GROUPS |  |  |  |
| Search Q                                   |                      |   | ADD GROUP      |  |  |  |
| Account Nickname                           | Account Number       | ^ |                |  |  |  |
| Account Type<br>All<br>Group Name          | Account Currency     |   |                |  |  |  |
| CLEAR SEARCH<br>Template Actions<br>Select | ск                   | , |                |  |  |  |

**7.8 Tax Deducted at Source:** User can use this option for generating and downloading the TDS certificate.

| Tax Deducted at Source |                                       |            |                          |
|------------------------|---------------------------------------|------------|--------------------------|
|                        | Financial Year 2018-19<br>Customer ID | ेत्र<br>'च |                          |
|                        |                                       |            | GENERATE TDS CERTIFICATE |

#### View Swift Message: User can view the swift messages if any. 7.9

| Accounts More Details View Swift Messages |                  |        |   |                              |
|-------------------------------------------|------------------|--------|---|------------------------------|
| View Swift Messages                       |                  |        |   |                              |
|                                           |                  |        |   | * Indicates Mandatory Fields |
|                                           | Account Number.* | Select | - |                              |
|                                           | From Date*       | 1000   |   |                              |
|                                           | To Date*         | [11]   |   |                              |
|                                           |                  |        |   | SEARCH CLEAR                 |